# ■ スケジュール出力ダイアログについて

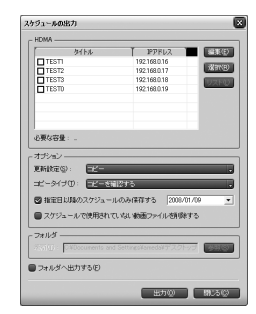

#### $\Box$  HDMA

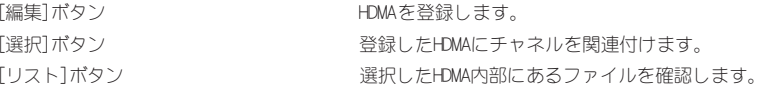

## □ オプション

#### 更新設定

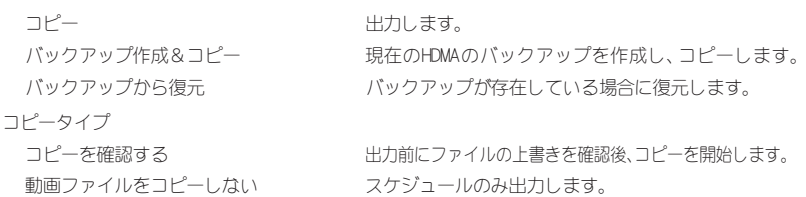

既にある動画ファイルをコピーしない HDMに同名の動画ファイルが存在している場合、コピーしません。 すべての動画ファイルをコピーする すべての動画ファイルをコピーします。

指定日以降のスケジュールのみ保存する

指定日以降のスケジュールのみ作成します。

スケジュールで使用されていない動画ファイルを削除する 今回出力するスケジュールで使用されていない動画ファイルがHDM内に存在している場合、削除します。

### □ フォルダへ出力する

指定したフォルダへ出力します。

HDMA Schedulerでは使用するデフォルトチャネル名を "Default"に設定しています(HDMA-4000の初 期設定)。デフォルトチャネル名が変更されている場合は Webブラウザから HDMA-4000 Setupページ を起動し、[ローカル設定]→[スケジュール再生設定]の項で[チャネル]を空白、もしくはDefault設定 にしてください。

HDMAに出力する動画ファイルは、関連付けしたチャネルがスケジュールで指定期間に使用されている動 画となります。不要なチャネルの関連付けは行わないでください(不要なチャネルの関連付けを行った場 合、その分の動画ファイルが出力され、HDDの容量を圧迫する恐れがあります)。

# HDMA Scheduler 補足ガイド

本製品をご購入いただきありがとうございます。本紙はHDMA-4000のバージョンアッ プに伴い、新たに追加されました機能や変更されました HDMA Scheduler 作成のスケ ジュール出力方法について記載しております。本製品付属の取扱説明書とあわせてご 使用いただけますようお願いいたします。

## ■ 追加機能

- 1. [コンテンツ編集]ダイアログが画面が伸縮可能になりました。
- 2. [コンテンツ編集]ダイアログのリスト内で、ファイルの長さの合計が表示可 能になりました。
- 3. HDMA Schedulerメイン画面右上のカレンダー内でマウスの左ボタンを押しな がら境界バーを左右に移動させることでカレンダー表示数を1~3へ変更で きる機能が追加されました。
- 4. [表示]メニュー内[グリッド表示の切り替え]の項で15秒単位での表示が可能 になりました。

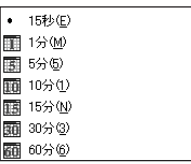

# ■ スケジュールの出力方法

1

作成したスケジュールを以下の手順で出力します。

- [ファイル]メニュー→[スケジュー ルの出力]を選択してください。
	- → [スケジュールの出力]ダイアログが 起動します。

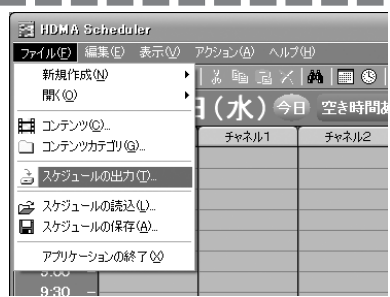

- 2スケジュールの出力 [編集]をクリックしてください。  $24kL$ I IPPFLA **I MARCO** → [出力先一覧]ダイアログが起動し 選択(R) ます。 必要な容量 オポッコン 更新設定(S) コピータイプ(D) コピーを確認する ■指定日以降のスケジュールのみ保存する 2008/01/09 ■スケジュールで使用されていない動画ファイルを削除する  $-7+1.45$ ■フォルダへ出力する(F) ■ 出力◎ ■ 閉じる◎ [新規]をクリックしてください。 7 3 → [出力先]ダイアログが起動します。 新規(M). 偏集(E). | 削除(D). **■開じる©** 4 出力先のタイトル、および出力先の 出力先 π IP アドレスを入力し、[OK]をクリッ Output(O) **TESTY** クしてください。 IPアドレス(0 792 168  $16$ → 保存後に[出力先]ダイアログが - キャンセル 閉じます。 ※ タイトルは任意に設定してください。 5 [出力先一覧]ダイアログに出力先が 出力先一覧 場所 登録されます。登録完了後、[閉じ TESTI<br>TEST2<br>TEST3<br>TEST0 192168.0.16 192168.0.17<br>192168.0.18<br>192168.0.19 る]をクリックしてください。 → [出力先一覧]ダイアログが閉じます。 ※ 続けて登録する場合は、[新規]をクリックし、手 順 3 <sup>~</sup> 4 を再度行ってください。 新規(N). 偏集(D). 1 前除(D). 1 ■ 閉じる(C)
- **PITESTS** man) 192.168.0.19 必要な容量: オザション 更新設定(S) コピータイプ(D):  $-2 - 842197$ ■指定日以降のスケジュールのみ保存する 2008/01/09 ■スケジュールで使用されていない動画ファイルを削除する  $-7+1/8$ ■フォルダへ出力する(E) **出力の 閉じるの Contract Contract** HDMAを選択し、関連付けを行うチャ チャネルの選択 **HDM** 出力チャネル 関連付けチャネル ネルを選択し、[OK]をクリックして **外队** Default Default **TESTA** チャネル1 KEY1 TEST2 TEST3<br>TEST0 ※ [OK]をクリックすると設定内容を保存し、[チャネ **KEY2**  $7.6216$ ルの選択]ダイアログを閉じます。[キャンセル]を KEY3 クリックすると設定内容を保存せずに[チャネル KEY4 **KEYS** KEY6 ※ DefaultとはHDMAが初期に再生されるチャネルで KEY7 す。KEY0 <sup>~</sup> KEY9 は各リモコンボタンの 0 <sup>~</sup> 9 に KEYR 対応します。空白を選ぶとそのチャネルは再生さ KEYS  $\rightarrow$ KEY0 **OK FRIDER**

スケジュールの出力 HDMA

 $T^{test}$ 

 $7461$ 

 $T$  IPPFL2

192.168.0.16

192168.0.17 192168018 **图 編集(D)** 

道沢(R)

出力したい HDMA をチェックし、[出 力]をクリックしてください。 8

の選択]ダイアログを閉じます。

[選択]をクリックしてください。 → [チャネルの選択]ダイアログが起

動します。

ください。

れません。

6

→ HDMA へスケジュールと動画ファイ ルが出力されます。

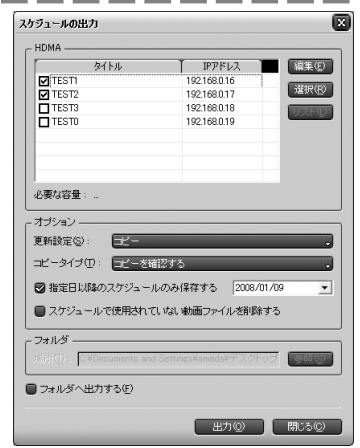